## The Rotherham NHS Foundation Trust

### **A Guide to PEP**

Practitioner's ePortfolio (PeP) is an electronic eportfolio based on the current NHS Education for Scotland (NES) Foundation ePortfolio.

Administered by PGME at The Rotherham NHS Foundation Trust and hosted by NES. The eportfolio, is designed for ACPs, PAs and junior non-training grade doctors.

- Users are enrolled on a programme
- Users are added to posts with supervisors
- Previous NES account information is retained
- · ePortfolio can be downloaded as a PDF
- Electronic storage facility for documents
- Forms for online work based assessments and supervisor meetings
- Reflection on learning opportunities, self assessments and reflections on careers
- Extra activities including details of courses attended, audits participated in, teaching delivered or certificates.

# Practitioner's ePortfolio

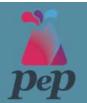

https://www.rftmedicaleducation.com/eportfolio.html

#### **Programme & Post Details**

When you first log into your created PEP account (<a href="https://www.nhseportfolios.org/Anon/Login/Login.aspx">https://www.nhseportfolios.org/Anon/Login/Login.aspx</a>) you will see the details below, you should ensure you are using Google Chrome.

Your initials and Name, the Home icon, when you click here it brings up recent activity

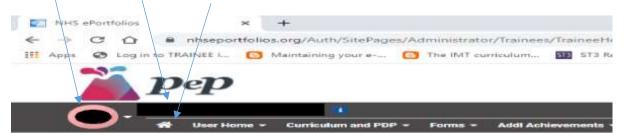

At the side of the Home icon is the User home, this brings up personal details displaying your name, relevant number, the account type (ACP/PA/Non Training Grade Doctor) and the email address.

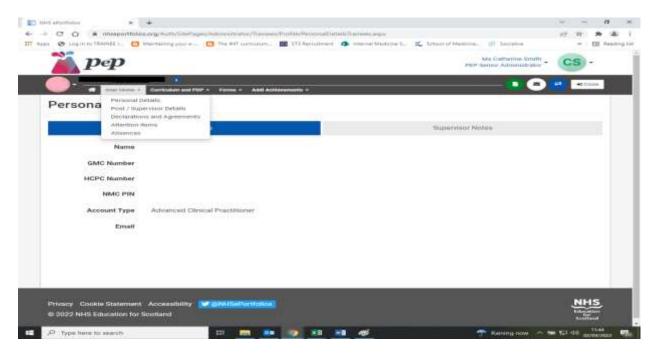

After Personal Details there are your programme & Post details (Check all your dates are correct) The Payment for PEP is per annum and renewable each subsequent year.

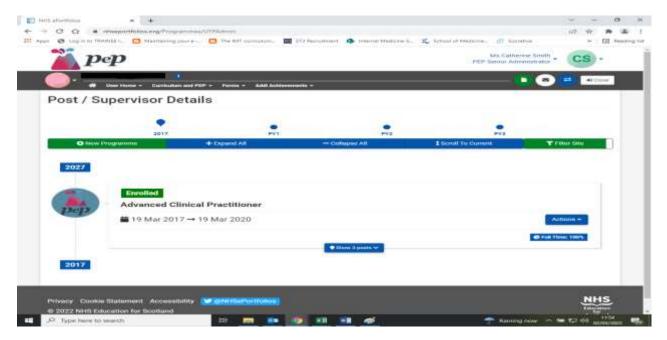

#### **Declarations & Agreements**

In User Home select Declarations & Agreements, in existing forms you will see documents you have created and in Available Forms the Health Declaration and Probity documents are available for you to create for your records. All trainees are expected to complete these prior to the supervisor meeting and sign off.

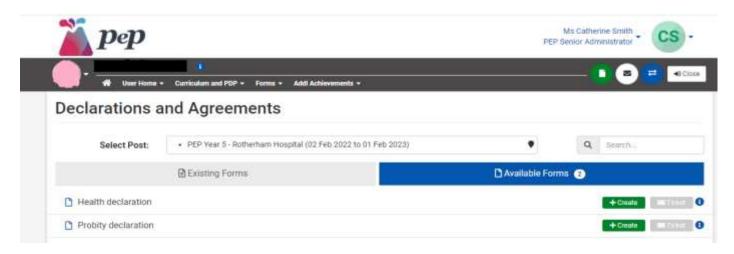

After declarations in User Home, there are Attention Items which will give a list of anything you still need to complete and then absences, you should record anything other than annual leave here to explain any absence you may have had e.g. M/L – P/L OOP or sickness etc.

#### **Curriculum & PDP**

Here you will see the Curriculum, which has been added to your programme relevant to your post.

ACP Frailty Curriculum
ACP Orthopaedic Curriculum
Core Multi-professional Capabilities in Practice
National Surgical ACP
PEP Curriculum 2016

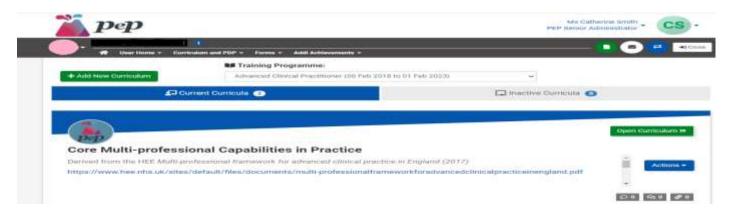

When you select your curriculum this will open all the sections you need to achieve for your programme.

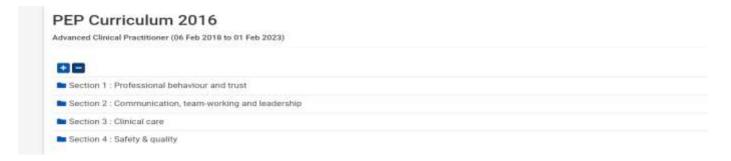

The section for PDP is where you create your personal Development Plan, when you meet with your supervisor, they then agree the plan and at the end of the post will tick whether this has been achieved.

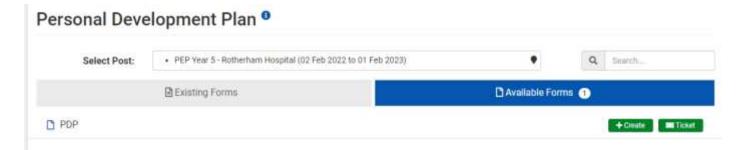

#### **Core Multi-professional Capabilities in Practice**

This section is where you are rated on your performance by your supervisor, as to whether they have been achieved.

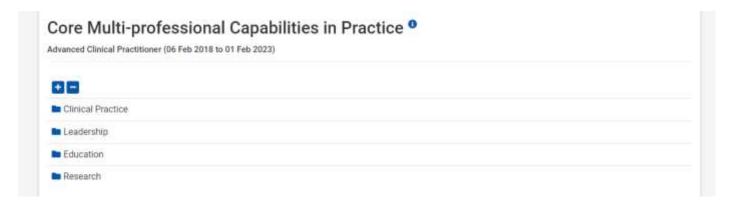

The Forms Section is where you can create tickets for the required competencies of your programme. Once complete these can be linked to your curriculum ready for sign off by your supervisor.

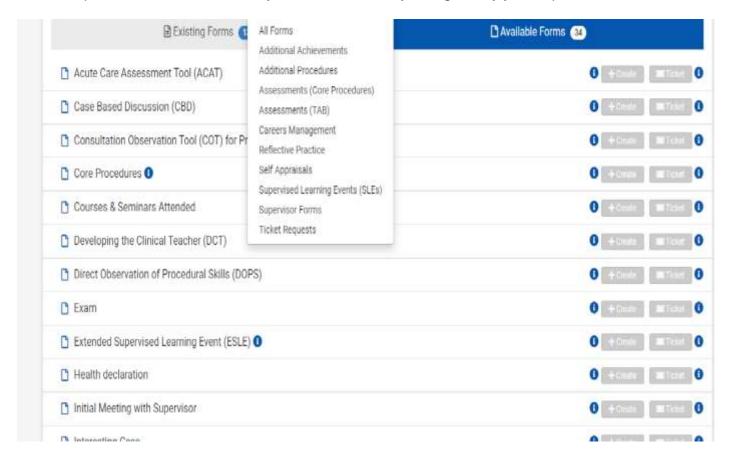

#### **Additional Achievements**

Certificates, here you can upload your certificates and ask you supervisor to confirm them, once confirmed these can be linked to areas of your curriculum as evidence of the competency.

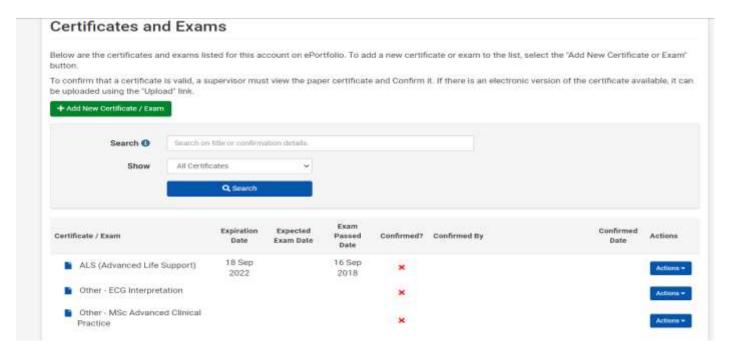

#### Personal Library

There are pre-populated folders in your library, which you can add documents to and create relevant additional folders, links to the curriculum are available for each document added to the library.

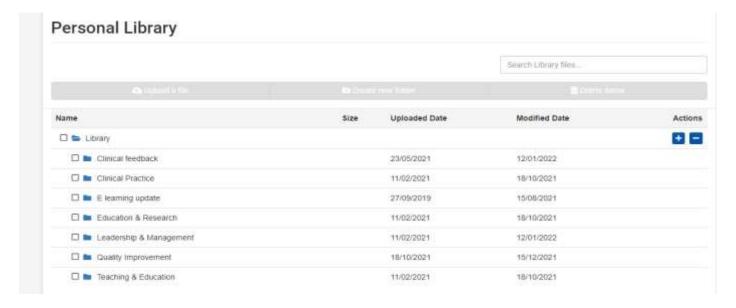

Creating a ticket, go to Forms and select the appropriate subject or all forms in available forms. Tick the relevant form (ACAT, CPB etc.),

Select, 'create ticket', then complete the 3-step process and add your assessors email. Once complete they will receive an email with a ten-digit code to complete the ticket request, please keep a check on the date tickets expire, you can send a reminder if it has not been completed, but if the ticket expires before completion you will need to create a new one.

The green create box at the side of each form is for either your supervisor to create, once they log in as themselves and select you from their list of supervised trainees or you can self-enter a form and your supervisor can sign this through the link.

| All Forms                                            |                     | All Forms Additional Achievements Additional Procedures |                                                                                                    |   |                     |
|------------------------------------------------------|---------------------|---------------------------------------------------------|----------------------------------------------------------------------------------------------------|---|---------------------|
| Select Post:                                         | PEP Year 1 - Rothe  | Assessments (Core Procedures) Assessments (TAB)         | 023)                                                                                                    | • | Q Search            |
| Form Groups:                                         | • 🏕 All 13 Items Se | Careers Management<br>Reflective Practice               |                                                                                                    | Ø |                     |
|                                                      |                     | Self Appraisals Supervised Learning Events (SLEs)       | Available Forms 34                                                                                                    |   |                     |
| Acute Care Assessment Tool (ACAT)                    |                     | Supervisor Forms Ticket Requests                        | The state of the state of the s |   |                     |
| Case Based Discussion (CBD)                          |                     | Ticket requests                                         |                                                                                                    |   | O - Girini - Ticket |
| Consultation Observation Tool (COT) for Primary Care |                     |                                                         |                                                                                                    |   | + Create Ticket     |
| Core Procedures 0                                    |                     |                                                         |                                                                                                    |   | + Create III Ticket |

The assessor will receive an email and once opened, select the green Complete Request option.

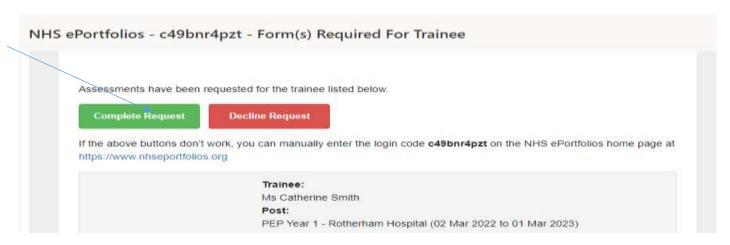

The form will then open for the assessor to complete the form. (The red decline button should not be selected unless the assessor does not wish to complete the form)

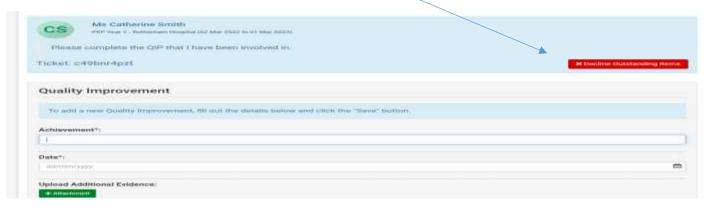

The assessor should then save the form after adding their signature, the form will then be in the trainees portfolio

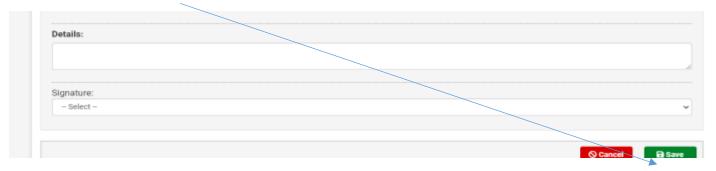

If the assessor is having issues completing the form from the email, ask them to try copying this link <a href="https://www.nhseportfolios.org/Anon/Login/Login.aspx">https://www.nhseportfolios.org/Anon/Login/Login.aspx</a> into Google Chrome and to log in using the 10-digit code

In addition to the forms section, you can also download various forms by going to the Help section and then scroll down to Blank Forms.

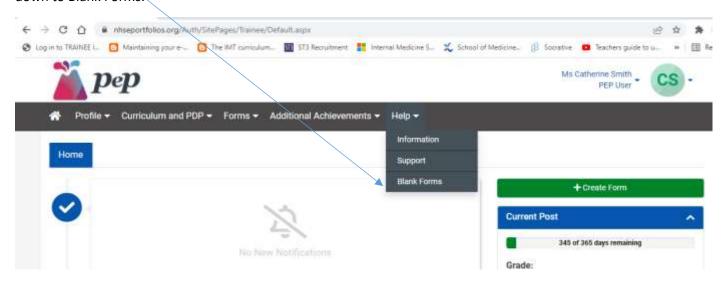

There is an extensive list in this section of forms which you may find useful when collating your evidence for your portfolio.

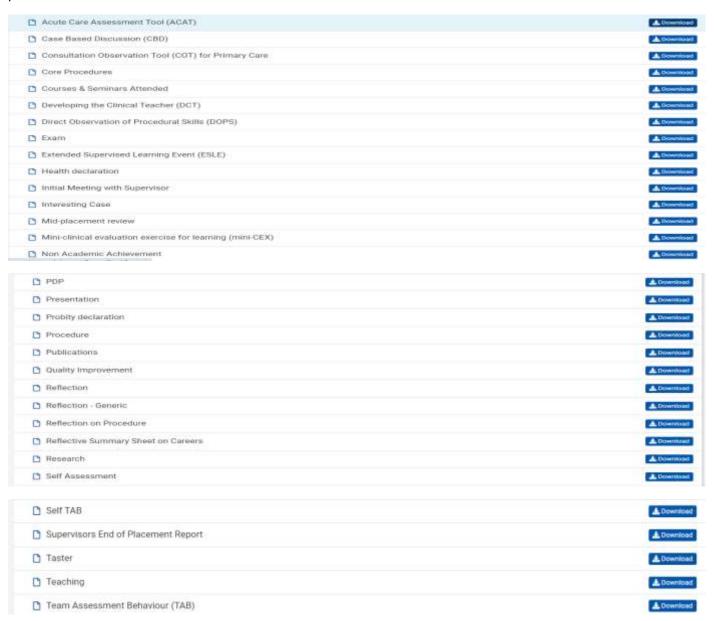

**Personal Library** – You will find the Personal Library under additional Achievements

How to create a Folder - select Create new folder

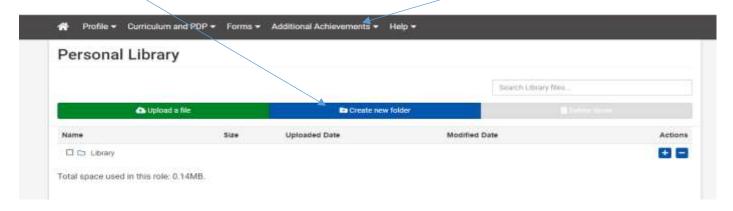

Give your Folder a Name and save

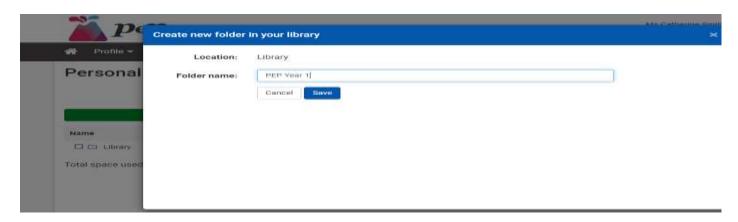

To add saved documents, select Actions and upload file

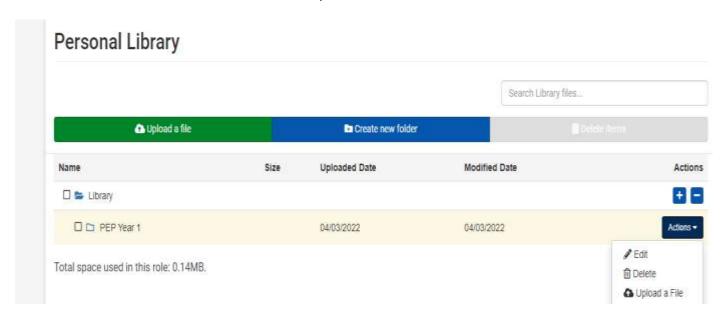

To link a file to the curriculum, select the document, click the arrow on Actions and then links and select the area you wish the document to be linked. Your supervisor can sign off each area once it is completed.

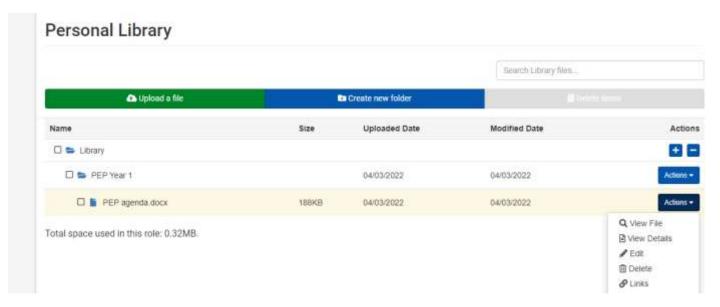

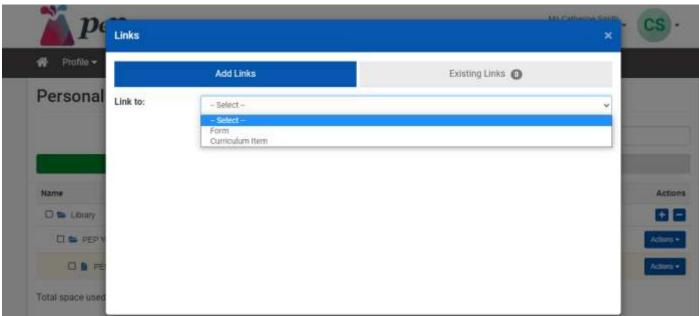

How to Download your Portfolio - Go to Profile & scroll to Download/export.

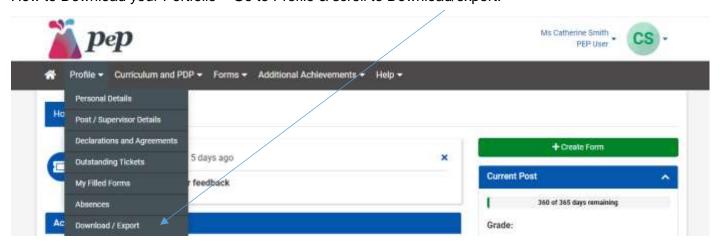

Select Download/Export and then create PDF, select the year you wish to create the PDF in the Forms for Post, or select all. Tick Include Post/Supervisor Details on First Page. Tick Show linked items on form downloads.

Then in Available items, select all that you wish to include and move across to the Items in your PDF. In the green box select Queue PDF

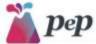

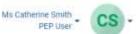

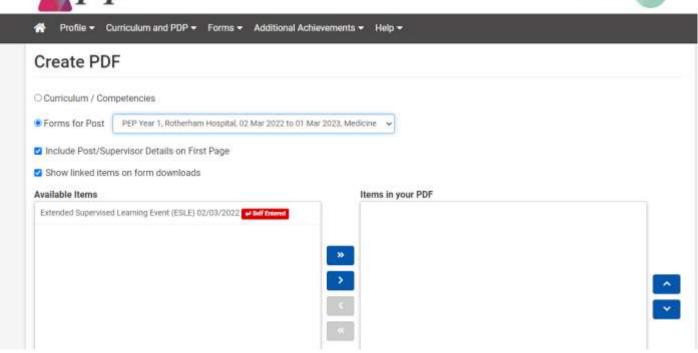

You will receive a message to say your request is queued and an email will be sent when it is ready for download, click OK and wait for the email.

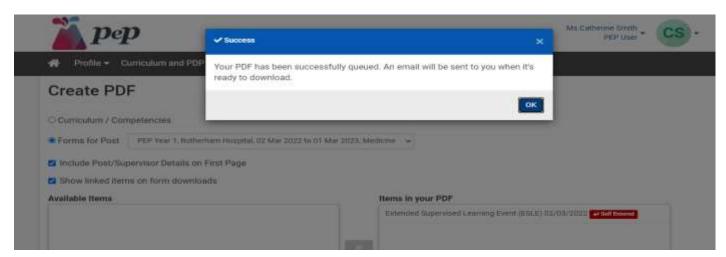

When you receive the email to say the download is complete, go to Profile, Download/Export and the PDF will be waiting for you to view which you can then save to your PC.

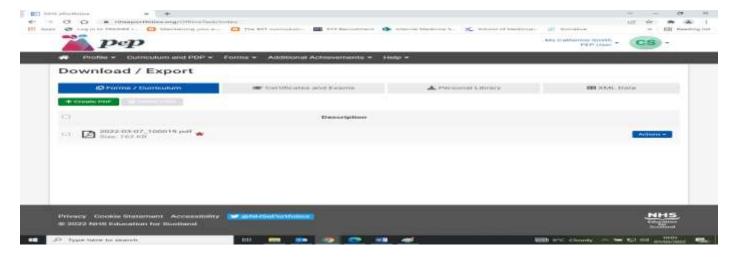

For any issues you may have with your PEP account you can contact the admin team at RDGH; <a href="mailto:rgh-tr.pep@nhs.net">rgh-tr.pep@nhs.net</a>

If you need to contact the ePortfolio support team you should first log into your account where you can create a support ticket. Additional help and information about how to use the site can be found in the Information section of your account.

If you are having problems logging into ePortfolio: Have you tried the Forgot Password? button? If your email address is not recognised by ePortfolio then you should contact your local administrator as above.